# **Chapter**

# **6**

# **Utilizando a Arthron para o Gerenciamento Remoto de Múltiplos Fluxos de Mídia**

Julio César Ferreira da Silva, Anderson Vinícius Alves Ferreira, Elenilson Vieira da Silva Filho, Marcello Galdino Passos, Erick Augusto Gomes de Melo, Tatiana Aires Tavares e Guido Lemos de Souza Filho

LAViD – Laboratório de Aplicações de Vídeo Digital – Universidade Federal da Paraíba (UFPB) {julio@lavid.ufpb.br, anderson@lavid.ufpb.br, elenilson@lavid.ufpb.br, marcello@lavid.ufpb.br, erick@lavid.ufpb.br,  $\text{tational}(a)$  lavid.ufpb.br, guido $(a)$  lavid.ufpb.br}

#### *Abstract*

*The use of technology to support the transmission of media streams, such as those generated in artistic and technological, sports and techno-scientific events or in telemedicine, makes Human Computer Interaction more sophisticated, natural and complex, especially from the point of view of computer systems. Thus, this short course aims to present Arthron, a tool consisting of a components set that together facilitates distributed streams management controlling everything efficiently and intuitively, from media capture to media display.* 

#### *Resumo*

*O uso da tecnologia para dar suporte à transmissão de fluxos de mídia, como os que são gerados em eventos artístico-tecnológicos, tecno-científicos e esportivos ou em telemedicina, torna a Interação Humano Computador mais sofisticada, natural e complexa, especialmente do ponto de vista dos sistemas computacionais. Assim, este minicurso tem como objetivo apresentar a Arthron, uma ferramenta composta por um conjunto de componentes que juntos facilitam o gerenciamento de fluxos distribuídos, controlando desde a captura até a exibição das mídias envolvidas de forma eficiente e intuitiva.* 

# **6.1. Apresentação**

O avanço rápido e contínuo das Tecnologias de Informação e Comunicação (TICs) impulsionou o desenvolvimento das "super redes" de computadores tornando possível o envio e recebimento de grandes volumes de dados. Neste novo cenário, destacam-se os serviços que envolvem vídeo digital e, especialmente, vídeo digital em alta definição. A alta definição traz consigo novas possibilidades de interação, as quais aproximam o observador da fonte em exibição de tal forma que a sensação é o compartilhamento de um mesmo espaço, virtual ou real. São ilustrados, a seguir, alguns exemplos em que a distribuição de conteúdo digital pode ser aplicada.

A aproximação entre Arte e Tecnologia já não é mais uma tendência, mas sim uma realidade [Santana 2003]. A Arte (qualquer arte, de qualquer tempo) sempre foi produzida com os meios tecnológicos de seu tempo. É a apropriação que ela faz do aparato tecnológico que lhe é contemporâneo. Em geral, aparelhos, instrumentos e máquinas semióticas não são projetados para a produção de arte, pelo menos não no sentido secular desse termo, tal como ele se constituiu no mundo moderno, aproximadamente a partir do século XV. No entanto, no cenário de convergência que se vivencia atualmente, a sociedade está em meio a uma metamorfose rumo a um patamar tecnológico que é culturalmente composto por imagens, sons, textos, vídeos e outras mídias.

Nos campos da Telemedicina e Telessaúde, as ações voltadas para a utilização de conteúdo digital vêm crescendo num ritmo acelerado. Grandes empresas de tecnologia como Polycom, Tandberg e Cisco estão investindo pesado nestes campos. A Cisco, por exemplo, apresentou na Conferência de 2010 da Healthcare Information and Management Systems Society (HIMSS) a Cisco HealthPresence, uma nova tecnologia de Telemedicina avançada que permite uma ligação remota entre médicos e clínicos para consultas médicas, com funcionalidades e tecnologias nunca antes utilizadas. Combinando vídeo em alta definição, excelente qualidade de áudio, e permitindo a transmissão de dados médicos, dando a sensação ao paciente de estar participando de uma consulta presencial.

Neste contexto a transmissão de fluxos de vídeo de qualidade variada é uma necessidade cada vez mais presente no dia-a-dia de empresas, instituições de ensino e outras organizações que possam usufruir desses benefícios. No entanto, o universo de soluções dedicadas ou proprietárias é usualmente o mais comum nesse nicho de aplicação. Neste capítulo vamos apresentar a utilização da Arthron, uma ferramenta livre, voltada para a transmissão, codificação e o gerenciamento de múltiplos fluxos de mídia.

# **6.2 Conceitos e definições**

Alguns conceitos são amplamente utilizados durante o processo de desenvolvimento de aplicações baseadas em vídeo digital. Tais conceitos são detalhados nas subseções seguintes.

#### **6.2.1 Captura**

A captura de conteúdo multimídia consiste basicamente na conversão de um sinal analógico, a exemplo do sinal produzido por uma câmera de vídeo ou de uma guitarra, para um formato digital. O produto dessa conversão é referenciado por *stream* (fluxo) de mídia e pode ser utilizado pela aplicação. Por exemplo, um conjunto de imagens exibidas com o passar do tempo é a maneira mais comum de representar vídeo. Toda representação analógica dessas imagens tem sua analogia digital em um formato específico. A princípio, as informações necessárias para gerar um vídeo são suas dimensões (número de linhas e colunas) e a taxa de quadros. A captura de vídeo digital consiste em transformar imagens analógicas obtidas a partir de um dispositivo como câmeras de vídeo em conteúdo digital para que possam ser utilizadas pela aplicação [Morris 2000].

# **6.2.2 Codificação**

Codificação é o conceito de reduzir o volume de dados multimídia sem perder a qualidade percepção humana da informação. Essa redução pode ser alcançada de duas maneiras: a primeira é por remover a redundância, descartando a informação repetida e a segunda é por descartar a informação perceptivelmente insignificante. A codificação de áudio, vídeo ou imagens é necessária considerando o volume de dados necessário para armazenar uma amostra. Pode-se alistar dentre os formatos de codificação largamente conhecidos os seguintes: de áudio o MP3 e o AAC, de vídeo MPEG-2 e o WMV e de imagens JPEG e PNG. Codificar e decodificar dados são processos computacionalmente intensos. Historicamente, quando processadores tinham capacidades limitadas, hardware adicional de tarefa específica era necessário para codificar e decodificar mídia. Hoje, porém, com o aumento do poder de processamento, softwares especializados podem desempenhar essa função [Morris 2000].

# **6.2.3 Streaming**

Streaming é a entrega de conteúdo multimídia capturado diretamente da fonte para um player em tempo-real. É um processo contínuo sem intermediários de armazenamento. Se o conteúdo tiver sido armazenado em um processo de entrega sob demanda, essa entrega deve ter a taxa controlada para a reprodução em tempo-real [Austerberry 2005]. Streaming de mídia é fortemente baseado em protocolos de transmissão (UDP, RTP) e formatos de arquivos (MPEG-4, WAV).

#### **6.2.4 Replicação**

A distribuição do conteúdo multimídia entre componentes do sistema é de importância crítica. Uma abordagem frequentemente abordada é a replicação. Replicação consiste em realizar, em um cluster de servidores multimídia, clones de porções do conteúdo gerado e distribuí-los entre os componentes ciclicamente ou segundo alguma política de distribuição pré-estabelecida. Cada requisição de clientes é enviada ao servidor com menor carga, que, então, distribui o conteúdo para o cliente. O custo em termos de tempo para efetuar a replicação cresce proporcionalmente à quantidade de destinos do agente replicador [Dukes 2004].

# **6.3 A Arthron**

Nesta seção apresentamos a Arthron [Melo 2010] ferramenta desenvolvida pelo LAVID/UFPB e RNP para permitir a transmissão e manipulação de múltiplos streamings de mídia remotamente.

A Arthron é uma ferramenta de gerenciamento remoto para captura e distribuição de múltiplos fluxos simultâneos de mídia a fim de prover suporte a diversos cenários de videocolaboração. A Arthron tem por principal funcionalidade oferecer ao usuário uma interface simples para manipulação de diferentes fontes/fluxos de mídia simultâneos. Dessa forma o usuário pode remotamente adicionar, remover, configurar o formato de apresentação e programar a exibição no tempo e no espaço dos fluxos de mídia.

Comparada a diversos trabalhos na literatura que têm como objetivo principal fazer a manipulação de mídias, em especial, de vídeo digital, como o Grass Valley, o SuperCollider, o DICE, o INTERACT e SLTV, temos a seguinte análise comparativa:

|                      | <b>Suporte</b><br><b>TCP/IP</b> | <b>Streaming</b><br>de Áudio | <b>Streaming</b><br>de Vídeo | <b>Monitoramento</b> | Distribuição |
|----------------------|---------------------------------|------------------------------|------------------------------|----------------------|--------------|
| Arthron              | <b>Sim</b>                      | Sim                          | Sim                          | Sim                  | <b>Sim</b>   |
| <b>Grass Valley</b>  | Não                             | Sim (apenas<br>local)        | Sim (apenas<br>local)        | Não                  | Não          |
| <b>SuperCollider</b> | Sim.<br>(apenas<br>áudio)       | <b>Sim</b>                   | Não                          | Não                  | <b>Sim</b>   |
| <b>DICE</b>          | Não                             | Não                          | Sim (apenas<br>local)        | Não                  | Não          |
| <b>INTERACT</b>      | Não                             | Sim (apenas<br>local)        | Sim (apenas<br>local)        | Sim                  | Não          |
| SLTV                 | Sim                             | <b>Sim</b>                   | Sim                          | Não                  | Sim          |

**Tabela 1: Análise Comparativa** 

#### **6.3.1 Arquitetura**

Desde o início do projeto de desenvolvimento da Arthron, a evolução da arquitetura acomodou as novas características geradas durante o desenvolvimento da Arthron, uma vez que foi utilizado um modelo interativo de desenvolvimento. A arquitetura inicial da Arthron apresentava os componentes Articulator, Decoder, Reflector, Encoder e VideoServer. O componente Reflector é responsável pela replicação e redistribuição das mídias. A utilização desse componente também provocou um melhor aproveitamento do uso da rede, pois permitiu inserir um intermediário na retransmissão do fluxo melhorando assim a utilização da rede.

A [Figura 1](#page-4-0) apresenta a versão atual da arquitetura, que possui dois novos componentes: o VideoRoom e o WebService. Estes componentes surgiram da necessidade de inserir novas funcionalidades na Arthron. Por exemplo, o componente VideoRoom surgiu devido à necessidade de acomodar as funcionalidades de Decoders e um Encoder em um mesmo componente (como será detalhado a seguir). O componente WebService surgiu da necessidade de inserir mecanismos de garantia de segurança no provimento dos serviços no contexto de Telemedicina.

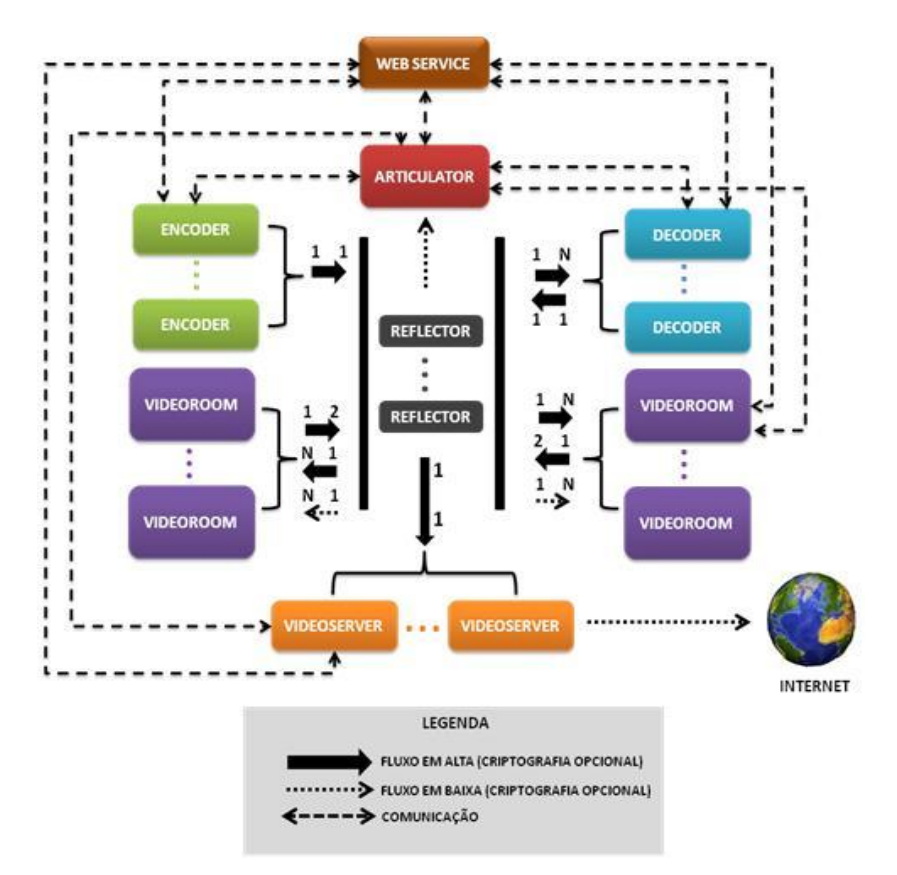

**Figura 1: Arquitetura atual da Arthron** 

<span id="page-4-0"></span>A ferramenta é composta pelos seguintes componentes: Articulador (Manager), agente codificador (Encoder), agente decodificador (Decoder), distribuidor de fluxo (Refletor), Servidor de Vídeo (VideoServer), Servidor de gerenciamento do usuário (WebService) e o Agente para Videoconferência (VideoRoom). Esses fluxos podem ser gerados em localizações geograficamente distribuídas e são manipulados pela ferramenta Arthron que é responsável por capturar, controlar, transcodificar, transmitir e decodificar as mídias capturadas em tempo real ou de arquivo. Essas mídias podem ser enviadas em alta, média e baixa definição, simultaneamente, tanto para decodificadores específicos na rede quanto para a Internet.

#### **6.3.2 Componentes e Serviços**

Os principais componentes e serviços oferecidos pela Arthron são detalhados nesta subseção.

- **Sistema de gerenciamento do usuário (WebService):** É o componente responsável pela gerência e autenticação de usuários e sessões.
- **Articulador (Manager):** Esse componente é responsável pelo controle dos fluxos de mídia e o que será exibido em cada Decodificador e VideoRoom.
- **Codificador (Encoder):** Esse componente é responsável por codificar e enviar um fluxo de mídia, gerado a partir da leitura de um arquivo de mídia existente no computador ou da captura de mídia externa por intermédio, por exemplo, de uma câmera ou placa de captura.
- **Decodificador (Decoder):** Esse componente é responsável por receber e decodificar fluxos de mídia e exibí-las ao espectador.

 **Agente para Videoconferência (VideoRoom):** É um componente com funções de codificador e decodificador, podendo decodificar e exibir vários fluxos de mídia ao mesmo tempo, com a finalidade de prover conferências em alta definição.

#### **6.3.3 Instalação e Configuração**

Nesta subseção apresentamos as informações para instalação e configuração da Arthron. A Tabela 02 apresenta os requisitos mínimos do sistema desejáveis para instalação da Arthron.

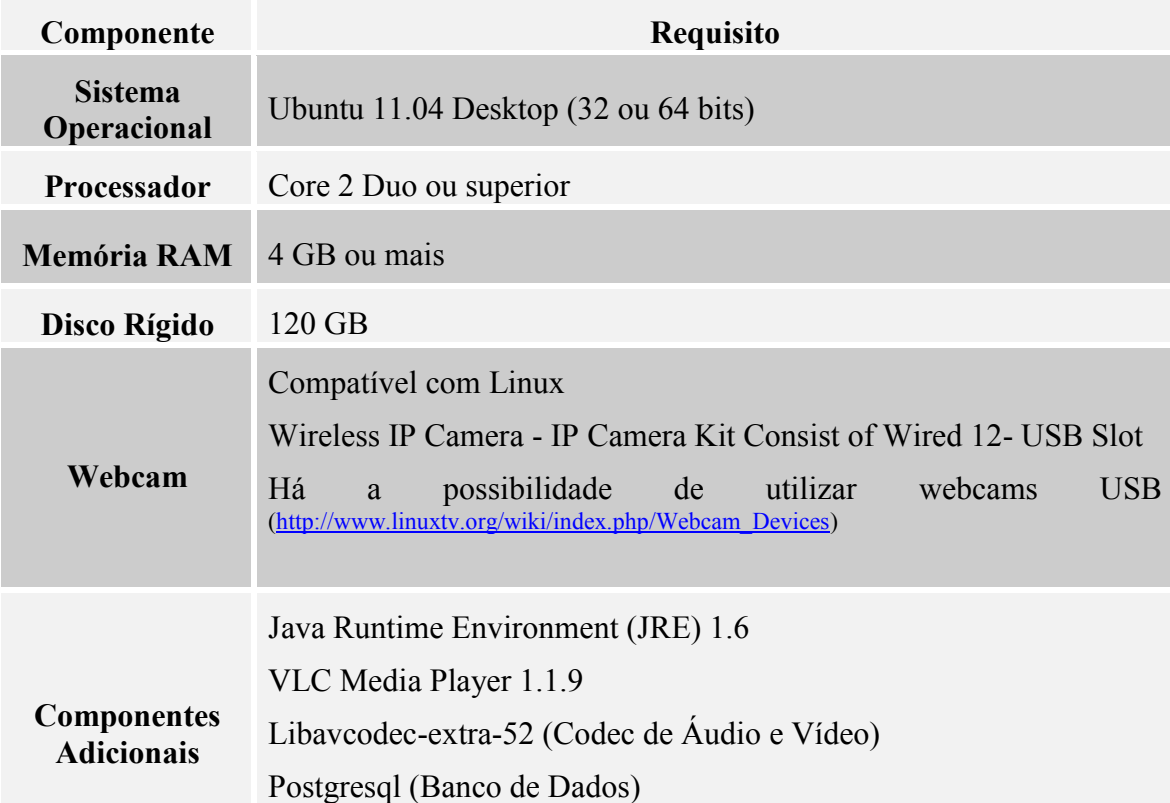

#### **Tabela 2: Requisitos mínimos do sistema para instalação da Arthron**

Observações:

- É de responsabilidade do usuário a utilização da Arthron em qualquer distribuição e versão do Linux diferente da recomendada.
- Não aconselhamos o uso de webcams com baixa resolução em cirurgias ou em aplicações que exigem imagens de alta qualidade.
- O computador do usuário deve estar conectado a uma rede;
- A resolução mínima do monitor para o articulador é de 1440x900.

#### **6.3.3.1 Instalação do JRE da Sun/Oracle**

Primeiramente deve-se editar o arquivo "sources.list" em /etc/apt/sources.list. O editor utilizado foi o "gedit", mas pode ser utilizado qualquer editor de texto de sua preferência.

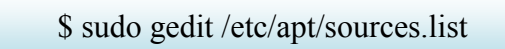

*Obs.: O editor utilizado foi o "gedit", mas pode ser utilizado qualquer editor de texto de sua preferência.* 

Os comentários das linhas devem ser retirados conforme ilustração da [Figura 2](#page-6-0) e da [Figura 3.](#page-6-1)

Antes:

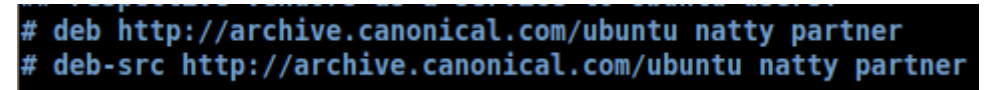

**Figura 2: Edição do arquivo sources.list (linhas comentadas)** 

<span id="page-6-0"></span>Depois:

deb http://archive.canonical.com/ubuntu natty partner deb-src http://archive.canonical.com/ubuntu natty partner

**Figura 3: Edição do arquivo sources.list (linhas sem comentário)** 

<span id="page-6-1"></span>Salve o arquivo *sources.list* e execute o comando abaixo:

\$ sudo apt-get update \$ sudo apt-get install sun-java6-jre

# **6.3.3.2 Instalação de outras dependências necessárias**

Dependência da Hauppauge:

\$ sudo apt-get install ivtv-utils

Instalar o VLC:

\$ sudo apt-get install vlc

Codecs de Áudio e Vídeo:

\$ sudo apt-get install libavcodec-extra-52

#### **6.3.3.3 PostgreSQL**

Para instalação do sistema gerenciador de banco de dados PostgreSQL deve-se executar a seguinte linha de comando:

\$ sudo apt-get install postgresql

*Obs.: O tipo de configuração do servidor de mail deve ser "Sem Configuração".*

O próximo passo é criar o usuário *gtavcs*. Deve-se criar um usuário sem permissão para criação de bancos de dados (-D), sem permissão para adicionar usuários, indica que o usuário será um super-usuário (-s), e pedirá para que o usuário digite uma senha no terminal. Deve-se executar o comando abaixo:

```
$ sudo -u postgres createuser -D -A -P -s 
      gtavcs
```
Depois, deve-se criar um banco de dados *gtavcs* com o *owner* (-O) sendo o usuário gtavcs:

\$ sudo -u postgres createdb -O gtavcs gtavcs

*Obs: A senha do WebService deve ser "gtavcs" (sem as apas).*

#### **6.3.3.4 Download da Arthron**

Para realizar o download da Arthron execute o comando:

\$ wget<http://h264.lavid.ufpb.br/~erick/Arthron2.5.tar.gz>

O comando acima irá realizar o download da Arthron em um arquivo compactado que pode ser descompactado com o comando abaixo (a letra *z* deve ser usada porque o arquivo foi compactado com *gzip*; a letra *x* indica que o comando deve extrair o arquivo; a letra *v* exibe os detalhes do procedimento; por fim, a letra *f* especifica qual arquivo será usado nesta atividade):

\$ tar –zxvf Arthron2.5.tar.gz

#### **6.3.3.5 Configuração do módulo WebService**

O WebService é o modulo responsável por gerenciar usuários, autenticações e sessões. É responsável pelo armazenamento do perfil do usuário, como nome, email, etc. e histórico das sessões (criador, usuários participantes, data e hora da criação e do encerramento).

É necessário configurá-lo por intermédio do arquivo "WebService.config", que se encontra no diretório "WebService". Nesse arquivo é possível alterar a porta que o WebService vai utilizar para a comunicação; o e-mail e senha do e-mail que vai ser utilizado para comunicar os usuários; e a chave RSA, que é composta de três números: chave pública, chave privada e um terceiro número denominado chave N que faz parte das duas chaves. Esses números não podem ser aleatoriamente atribuídos, todos tem que atender as regras do RSA (*fonte:* [http://people.csail.mit.edu/rivest/Rsapaper.pdf\)](http://people.csail.mit.edu/rivest/Rsapaper.pdf).

| Open v Save (a) Children                                                        |  |
|---------------------------------------------------------------------------------|--|
| webservice.config %                                                             |  |
|                                                                                 |  |
|                                                                                 |  |
| Arquivo de configuração do Servidor                                             |  |
|                                                                                 |  |
|                                                                                 |  |
|                                                                                 |  |
|                                                                                 |  |
| Tag: PORT                                                                       |  |
|                                                                                 |  |
| Define a porta que o servidor deve rodar.                                       |  |
|                                                                                 |  |
| PORT=54321                                                                      |  |
|                                                                                 |  |
|                                                                                 |  |
| # Tag: EMAIL                                                                    |  |
|                                                                                 |  |
| # Define o email usado pelo servidor (Obrigatório ser GMAIL ou APPs do Google). |  |
| EMAIL=email@gmail.com                                                           |  |
|                                                                                 |  |
|                                                                                 |  |
| Tag: PASSWORD EMAIL                                                             |  |
|                                                                                 |  |
| Define a a senha do email que o servidor deve usar.                             |  |
| PASSWORD EMAIL=senha-email                                                      |  |
|                                                                                 |  |
|                                                                                 |  |
| Tag: PUBLIC KEY                                                                 |  |
| # Define a chave publica do servidor.                                           |  |
|                                                                                 |  |
| ***********************************<br>PUBLIC KEY=ChavePublica                  |  |

**Figura 4: Arquivo de configuração do WebService** 

#### **6.3.3.6 Alertas**

A Arthron possui um controle de versão que avisa, na hora da inicialização do componente, se há uma nova versão disponível do software [\(Figura 5\)](#page-8-0).

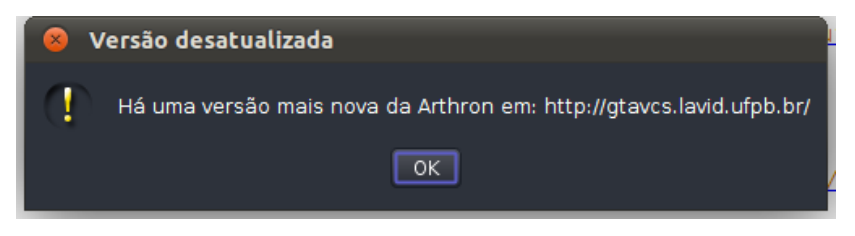

**Figura 5: Indicador de nova versão** 

<span id="page-8-0"></span>Outro alerta automático da ferramenta é o controle de versão que não permite que módulos com versões diferentes se conectem [\(Figura 6\)](#page-9-0).

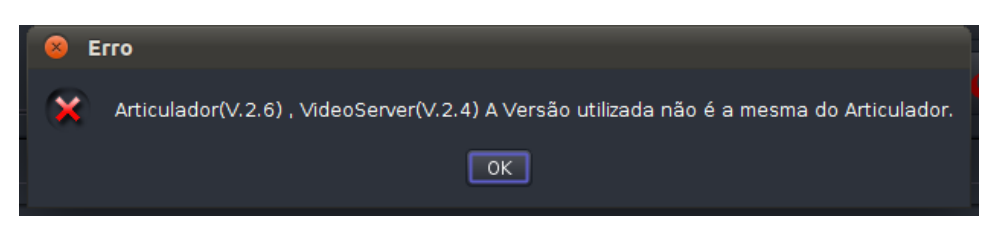

**Figura 6: Módulos com versões diferentes tentando se conectar** 

#### <span id="page-9-0"></span>**6.3.4 O Codificador**

Este é o componente cuja função é gerar os fluxos de mídia que serão envolvidos na transmissão. O codificador permite a utilização de diversos dispositivos de captura para geração de fluxo e permite, também, a utilização de arquivos existentes no computador. A [Figura 7](#page-9-1) ilustra o Codificador assim que inicializado.

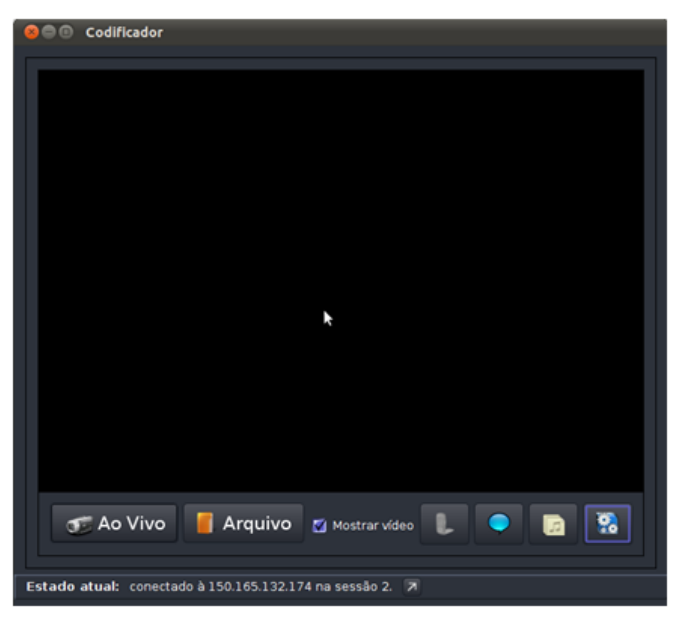

**Figura 7: O Codificador** 

#### <span id="page-9-1"></span>**6.3.5 O Decodificador**

Este componente tem a função de receber os fluxos de mídia, decodificá-los e exibí-los para o usuário. A [Figura 8](#page-10-0) ilustra um Decodificador em execução exibindo um fluxo de mídia.

O Decodificador é um componente passivo. Então, ele apenas ficará esperando que as mídias sejam enviadas por ordem do Articulador, não necessitando, portanto, de manipulação mais intensa do usuário. Ele foi feito para ter uma execução rápida e para ser discreto, por isso a sua cor preta (favorável ao corte seco). Para dar um destaque ainda maior à mídia sendo exibida, pode-se "apagar a luz", clicando no ícone da lâmpada no canto inferior direito da tela, fazendo com que a interface gráfica do Decodificador seja "escondida".

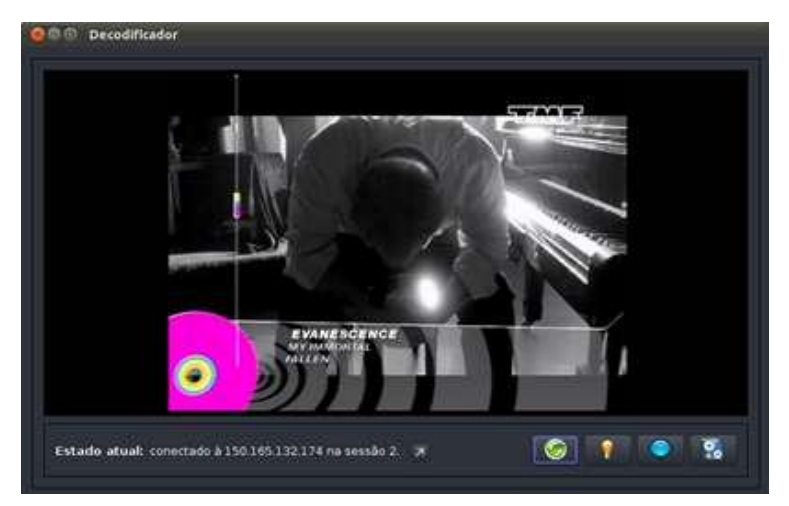

**Figura 8: Decodificador exibindo fluxo de mídia** 

## <span id="page-10-0"></span>**6.3.6 O VideoRoom**

Este componente reúne as funções de codificador e decodificador, sendo a melhor alternativa para a realização de videoconferências com a Arthron. A [Figura 9](#page-10-1) ilustra o VideoRoom assim que conectado ao Articulador.

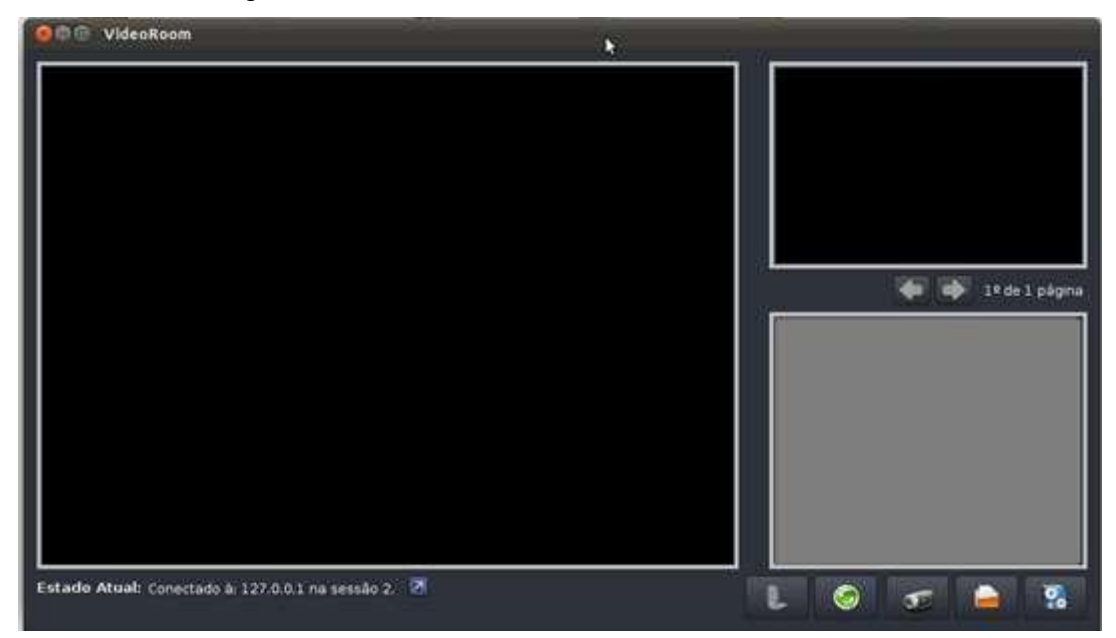

**Figura 9: Tela do VideoRoom** 

<span id="page-10-1"></span>A [Figura 10](#page-11-0) apresenta a tela do VideoRoom após o carregamento de vídeo para transmissão. Na tela maior está localizado o vídeo principal, recebido com a qualidade original. O vídeo em miniatura no canto superior direito trata-se do vídeo capturado localmente. No canto inferior direito temos as miniaturas que correspondem a fluxos secundários, recebidos com qualidade inferior a original. É permitida a troca de fluxo secundário para principal, clicando na miniatura correspondente e arrastando para a tela principal.

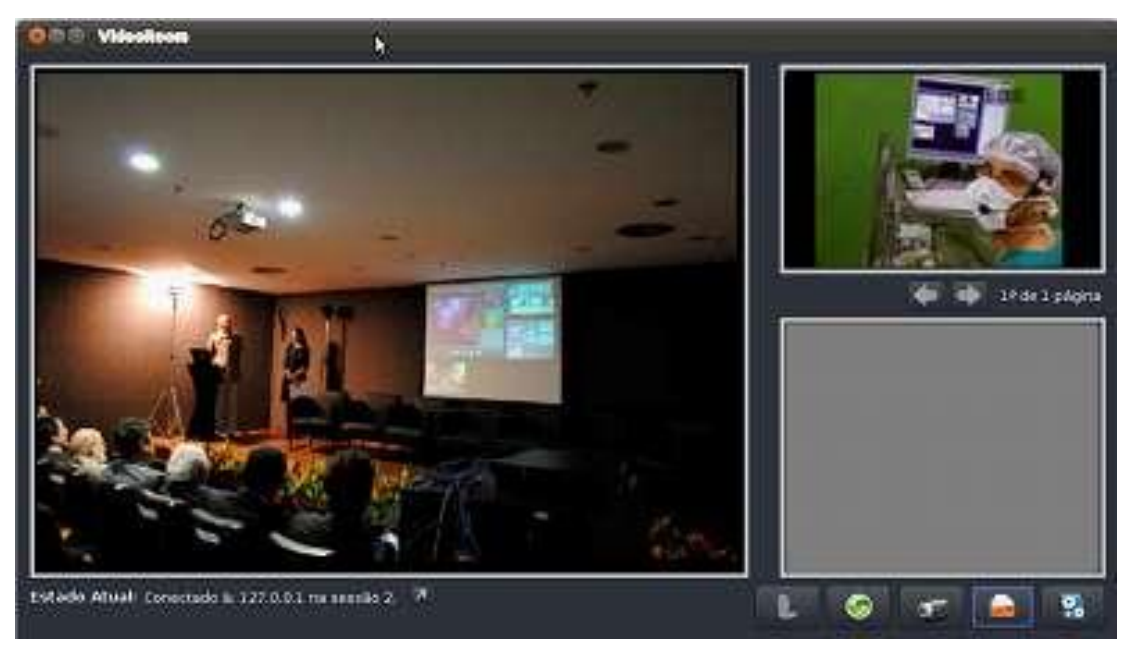

**Figura 10: VideoRoom exibindo fluxos** 

# <span id="page-11-0"></span>**6.3.7 O Articulador**

Este é o componente cuja função é gerenciar os Codificadores, Decodificadores e VideoRooms nele conectados. A [Figura 11](#page-11-1) ilustra a janela principal de um Articulador assim que inicializado.

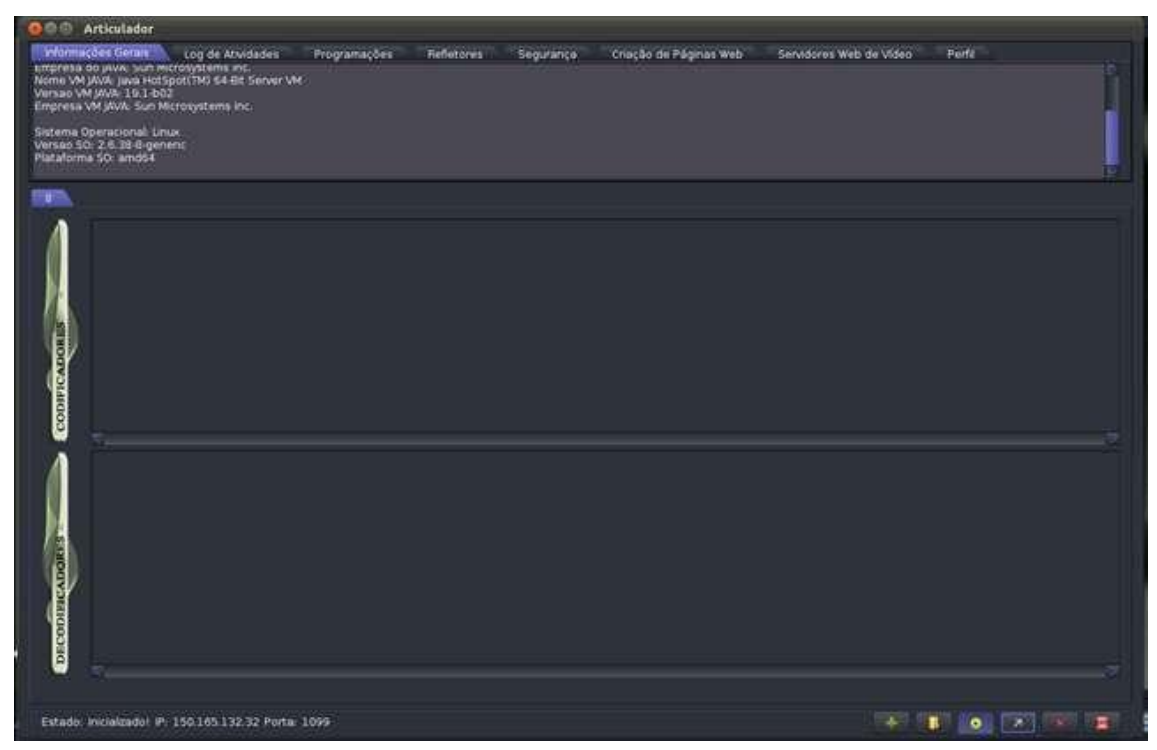

**Figura 11: Articulador inicializado** 

<span id="page-11-1"></span>O menu inferior, apresentado na [Figura 12,](#page-12-0) possui ícones para criar nova sessão (1), abrir sessão existente (2), controlar a exibição das miniaturas dos fluxos da sessão (3), exibir informações da sessão (4), fechar sessão (5) e encerrar sessão (6).

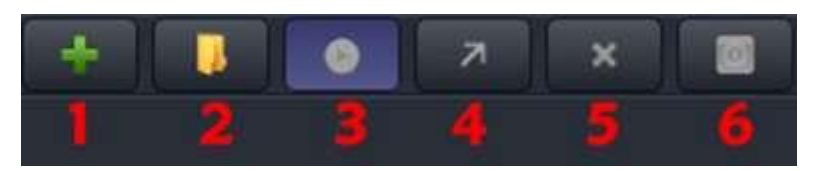

**Figura 12: Menu inferior do Articulador** 

<span id="page-12-0"></span>Uma vez inicializado o Articulador estará pronto para receber conexões de todos os componentes e cada um poderá ser gerenciado por intermédio do próprio Articulador. A [Figura 13](#page-12-1) ilustra o Articulador com um Codificador e um Decodificador conectados à sessão 7.

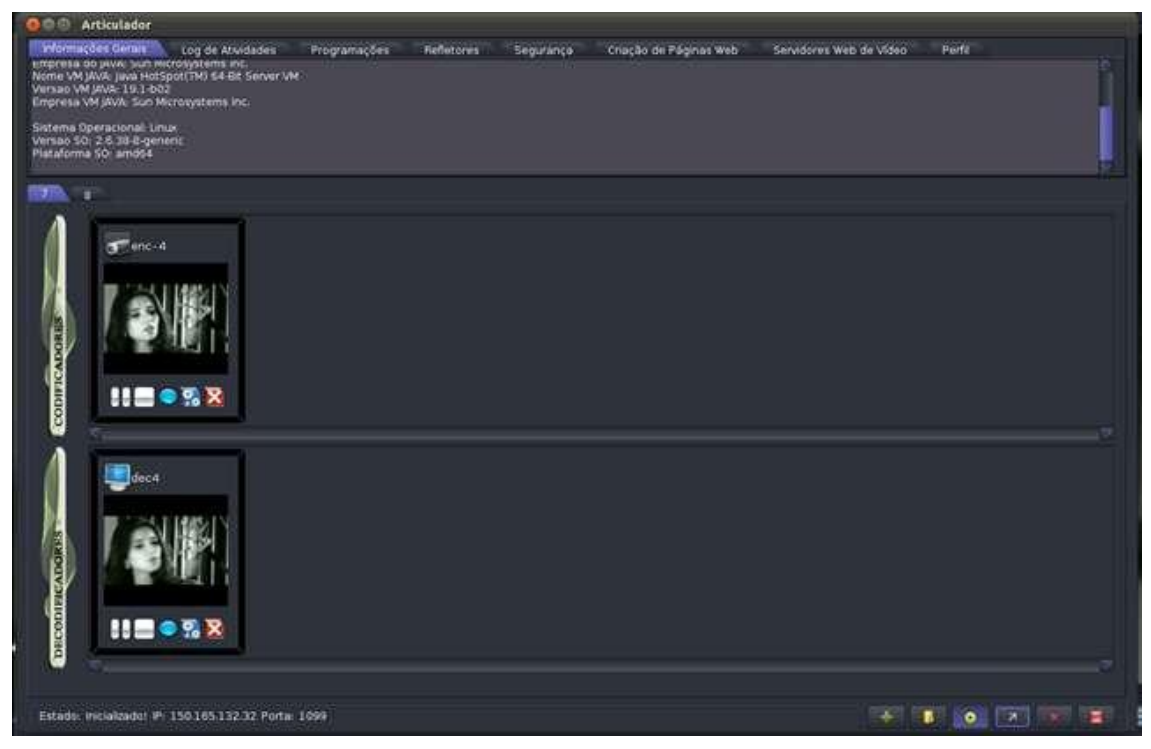

**Figura 13: Articulador com codificador e decodificador conectados** 

#### <span id="page-12-1"></span>**6.3.8 Inicialização dos componentes**

O primeiro passo para inicializar a Arthron é executar o arquivo WebService.sh, localizado na pasta WebService. Em seguida deve-se inicializar o Articulador, executando o arquivo Articulador.sh, na pasta Articulador, para que ele se configure automaticamente.

*Obs.: Quando da primeira inicialização, o usuário "gtavcs" é criado, por padrão, com senha "730985083" (o usuário e a senha devem ser digitados sem as aspas).*

A inicialização dos componentes da Arthron segue um mesmo padrão para todos os componentes. Para inicializar corretamente um componente, execute o arquivo <componente.sh> localizado em sua respectiva pasta no diretório que você extraiu o programa. A [Figura 14](#page-13-0) ilustra a janela de autenticação que deverá aparecer. No campo "Servidor" o usuário deverá digitar o IP do WebService responsável pela autenticação.

| Autenticação |                 |   |  |                   |          |
|--------------|-----------------|---|--|-------------------|----------|
| Usuário:     | gtavcs          |   |  | Senha: essessesse |          |
| Salvar Senha |                 |   |  |                   |          |
| Servidor:    | 127.0.0.1:54321 | u |  | Perdi a Senha     | Conectar |

**Figura 14: Janela de autenticação** 

<span id="page-13-0"></span>Depois da autenticação, a janela da [Figura 15](#page-13-1) será aberta. Nela, será possível iniciar o processo de conexão com o Articulador. Para conectar-se a um Articulador, é necessário que o endereço do Articulador esteja cadastrado. No Codificador, por exemplo, para cadastrar um Articulador, deve-se abrir a janela de configuração clicando no botão de configurações destacado na [Figura 15.](#page-13-1)

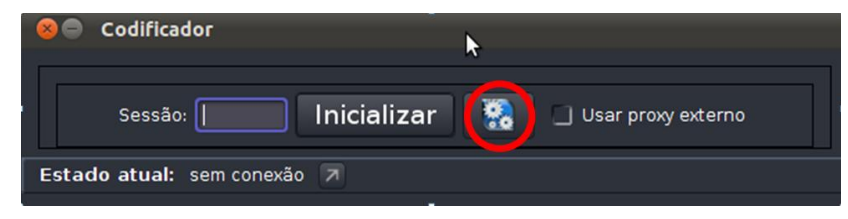

**Figura 15: Janela de inicialização do Codificador (botão de configurações em destaque)** 

<span id="page-13-1"></span>Digite o endereço do Articulador no campo **IP/Hostname** e clique em adicionar depois no botão salvar. Agora basta inserir o número da sessão a qual deseja se conectar e clicar em **Inicializar**. A partir de então, o componente poderá ser controlado pelo Articulador.

*Obs.: Instruções sobre criação de sessões na seção 6.3.10.*

# **6.3.9 Criação de novos usuários**

Para criar um novo usuário deve-se clicar na aba Perfil no *menu* superior do Articulador (as informações exibidas são do usuário que está *logado* no Articulador), em seguida clicar no ícone de adicionar usuário, destacado na [Figura 16.](#page-13-2)

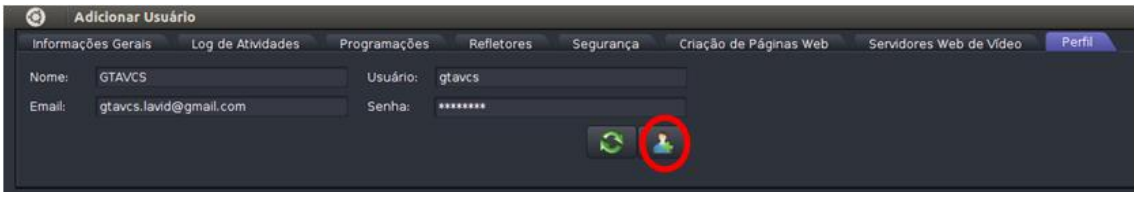

**Figura 16: Botão de adicionar usuário** 

<span id="page-13-2"></span>A tela da [Figura 17](#page-14-0)**[Erreur ! Source du renvoi introuvable.](#page-14-0)** será exibida. Os campos devem ser preenchidos corretamente com as informações do usuário a ser cadastrado. Para gerar uma senha deve-se clicar no botão destacado abaixo. Após preencher todas as informações deve-se clicar no botão salvar. O usuário receberá por e-mail a confirmação do cadastro com sua senha. Para gerar uma senha aleatória, deve-se clicar no botão destacado abaixo.

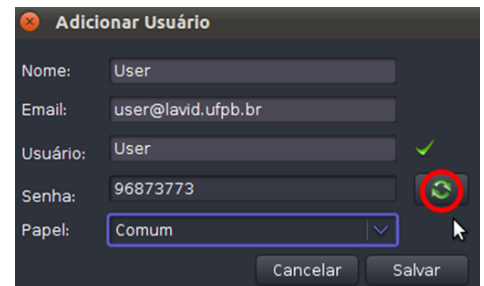

<span id="page-14-0"></span>**Figura 17: Janela de adicionar usuário (em destaque, botão para gerar nova senha)** 

#### **6.3.10 Criação de sessões**

Para enviar e receber fluxos deve-se criar uma sessão para abrigar os usuários participantes de transmissão. Para criar uma sessão deve-se clicar no botão destacado na [Figura 18,](#page-14-1) no canto inferior direito da tela. Deve-se escolher se a sessão será moderada ou não.

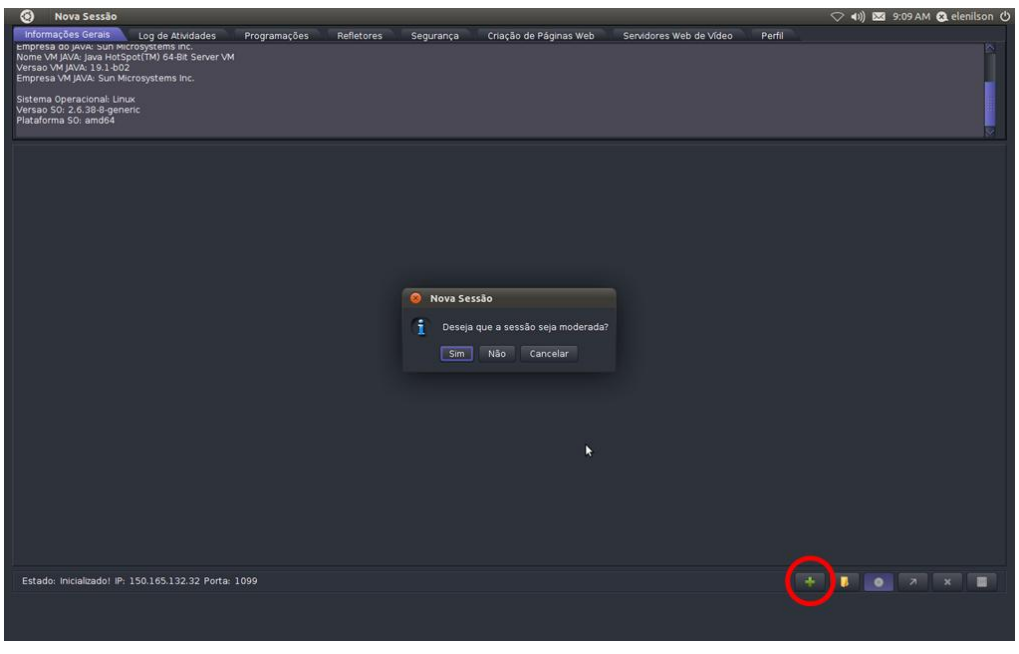

**Figura 18: Criando uma sessão** 

<span id="page-14-1"></span>Se a opção escolhida para a sessão for moderada, o gerenciamento dos usuários participantes poderá ser feito clicando no ícone destacado na [Figura 19,](#page-15-0) no canto inferior direito da tela do Articulador. Caso a sessão não seja moderada, o usuário deverá seguir normalmente os passos para transmissão de fluxo e quaisquer usuários poderão requisitar participação na transmissão sem permissão prévia.

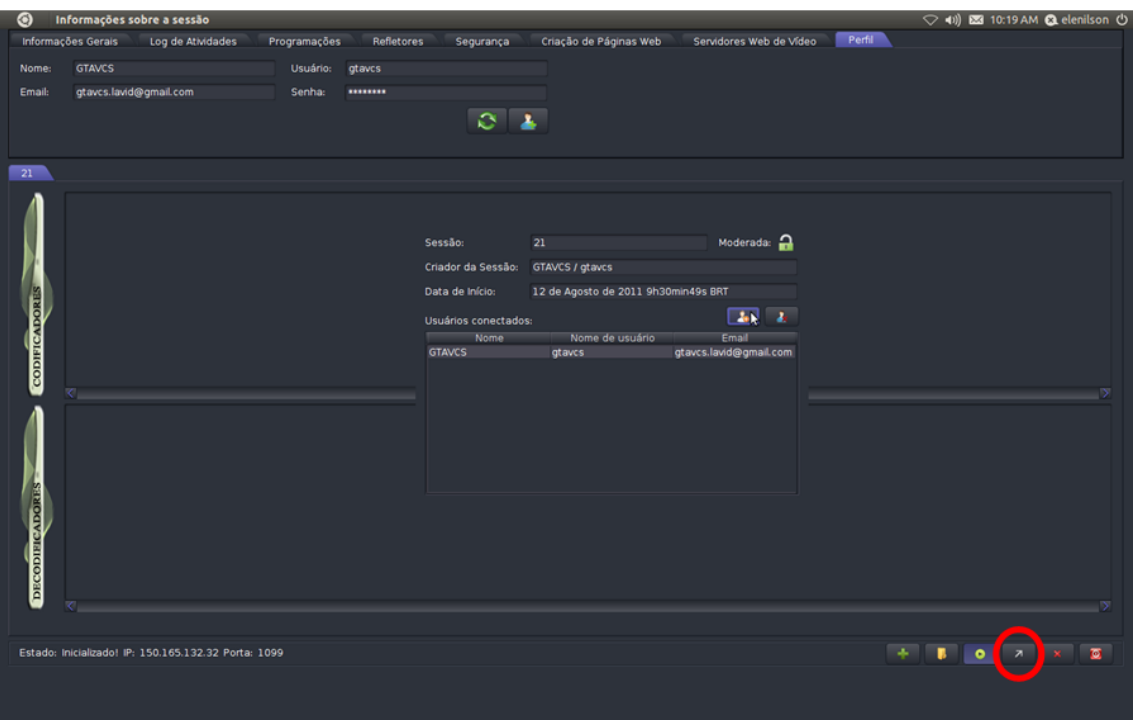

**Figura 19: Gerenciamento de usuários da sessão.** 

#### <span id="page-15-0"></span>**6.3.11 Gerando fluxo de mídia com o Codificador ou VideoRoom**

Existem duas classes de fluxos de mídia que podem ser gerados, as quais são nomeadas na Arthron de **Ao Vivo** e **Arquivo**. Os fluxos Ao Vivo são capturados em tempo real, como fluxos de webcam e câmera IP, por exemplo. Já os fluxos de Arquivo são gerados a partir de arquivos pré-existentes no computador.

#### **6.3.11.1 Ao Vivo**

Para a geração de fluxos de mídia ao vivo, basta clicar no botão **Ao vivo** e será exibida a janela da [Figura 20](#page-15-1) com as opções de captura. O usuário poderá escolher uma das opções mostradas na figura.

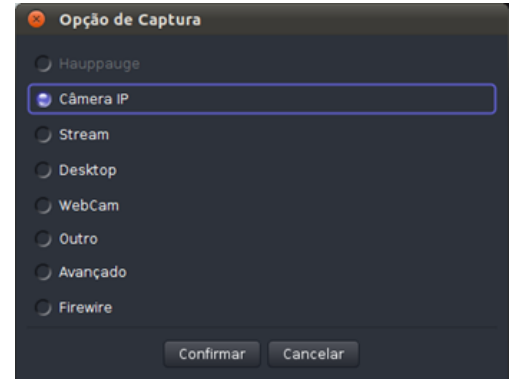

**Figura 20: Janela de opções de captura ao vivo** 

<span id="page-15-1"></span> **Câmera IP:** irá aparecer uma janela solicitando o endereço da câmera conectada remotamente, a porta, o nome do usuário e a senha da autenticação da câmera IP.

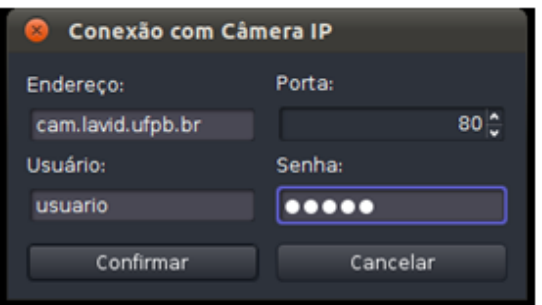

#### **Figura 21: Conexão com Câmera IP**

A opção "Stream" permite abrir um fluxo UDP em alguma porta selecionada

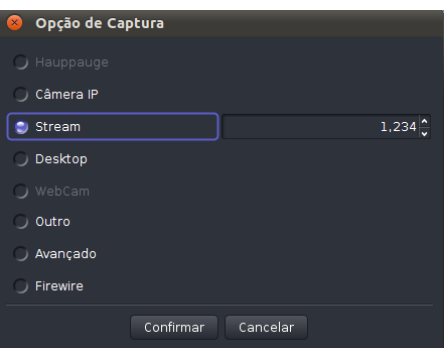

**Figura 22: Fluxo via stream** 

 O "Desktop" captura a tela, opção FPS indica quantos números de frames por segundo.

| $\mathbf{x}$ | Opção de Captura |           |          |                 |
|--------------|------------------|-----------|----------|-----------------|
|              | J Hauppauge      |           |          |                 |
|              | Câmera IP        |           |          |                 |
|              | Stream           |           |          |                 |
|              | <b>Desktop</b>   |           | FPS:     | $15\frac{6}{5}$ |
|              | y WebCam         |           |          |                 |
|              | Outro            |           |          |                 |
|              | Avançado         |           |          |                 |
|              | Firewire         |           |          |                 |
|              |                  | Confirmar | Cancelar |                 |

**Figura 23: Captura desktop** 

 A opção "WebCam" só é acionada se estiver conectada alguma WebCam ao computador, escolhe qual a webcam e qual a fonte de áudio que será utilizada.

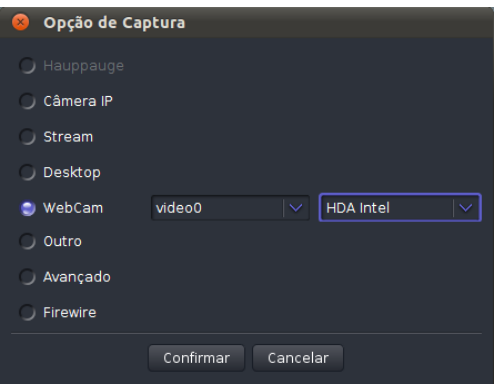

**Figura 24: Captura webcam** 

 Caso nenhuma das opções listadas seja a desejada, a partir da opção "Outro", poderá abrir algum outro dispositivo desejado.

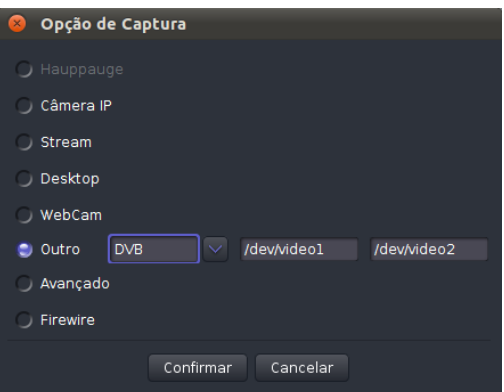

**Figura 25: Outra opção de captura** 

 A opção **Avançado** aciona alguma outra característica específica dos dispositivos de captura. Caso essa seja escolhida, deve-se inserir a linha de comando gerada pelo VLC Player (a chamada *MRL – Multimedia Resource Locator*) para abrir o dispositivo em questão.

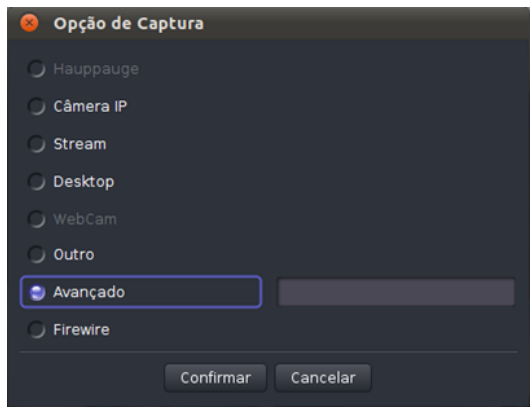

**Figura 26:Opção avançada** 

 A opção "Firewire" serve para abrir um fluxo em algum dispositivo que esteja conectado em alguma porta *firewire* do computador.

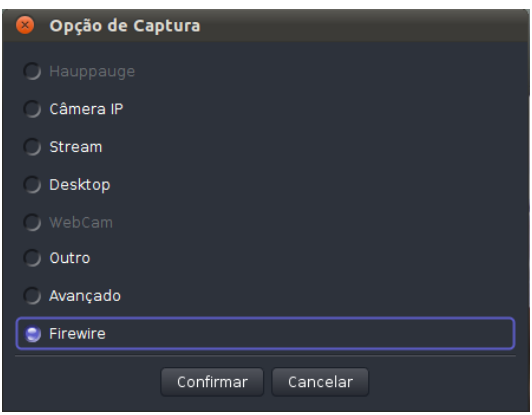

**Figura 27: Opção firewire** 

#### **6.3.11.2 Arquivo**

É possível gerar fluxos a partir de arquivos. Para isso, deve-se clicar no botão **Arquivo** e a janela da [Figura 28](#page-18-0) será exibida para que se possa escolhê-los. Com o arquivo escolhido, deve-se clicar no botão **Abrir** e a respectiva mídia será exibida.

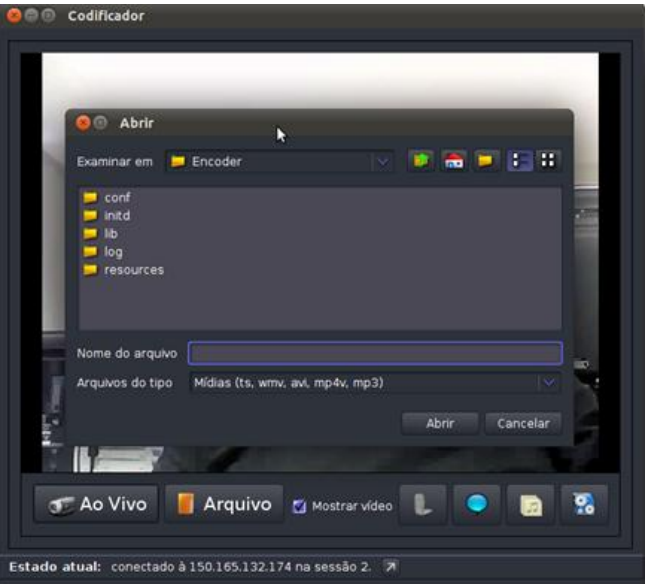

**Figura 28: Abrir arquivo no Codificador** 

#### <span id="page-18-0"></span>**6.3.12 Enviando um fluxo**

Para enviar o fluxo de vídeo de um Codificador ou VideoRoom para um Decodificador ou VideoRoom, basta clicar no nome do componente na miniatura correspondente no Articulador, manter o botão do mouse pressionado e arrastar o ponteiro até o nome do componente da miniatura correspondente. Então surgirá a tela da [Figura 29.](#page-19-0) Selecione a opção Troca Imediata e clique em **Confirmar**. O Decodificador ou VideoRoom passará a exibir o que o Codificador ou VideoRoom estiver enviando.

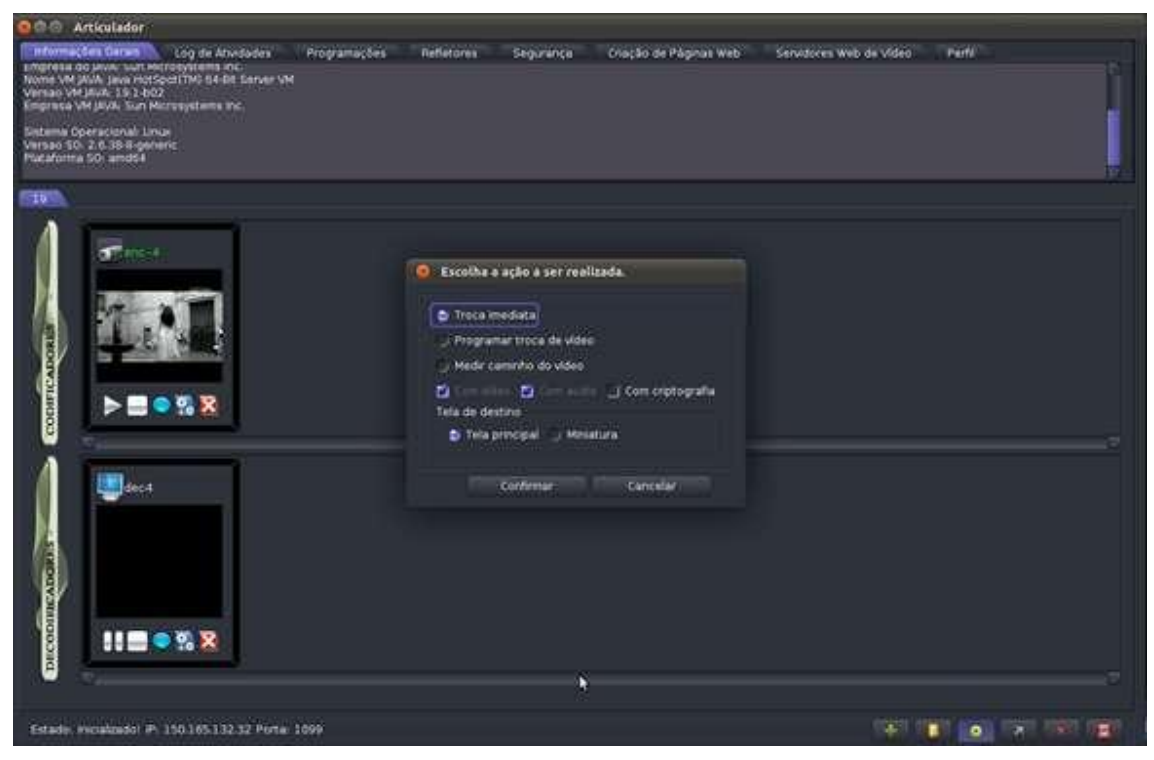

**Figura 29: Troca de fluxo entre Decodificador e Codificador** 

<span id="page-19-0"></span>Com a Arthron também é possível enviar um fluxo em tempo programado. O procedimento é semelhante ao envio normal, onde a única diferença é que a opção a ser escolhida é **Programar troca de vídeo** ao invés de **Troca imediata**, como é demonstrado na [Figura 30.](#page-19-1)

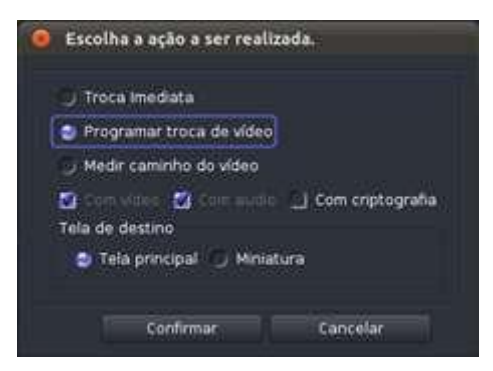

**Figura 30: Opção para programar a troca de vídeo** 

<span id="page-19-1"></span>Após clicar em **Confirmar**, surgirá a janela da [Figura 31,](#page-20-0) onde deverá ser informado o tempo que o Codificador ou VideoRoom deverá esperar para começar a enviar o fluxo para o Decodificador ou VideoRoom. Depois de informado o tempo, pressione o botão **Confirmar**.

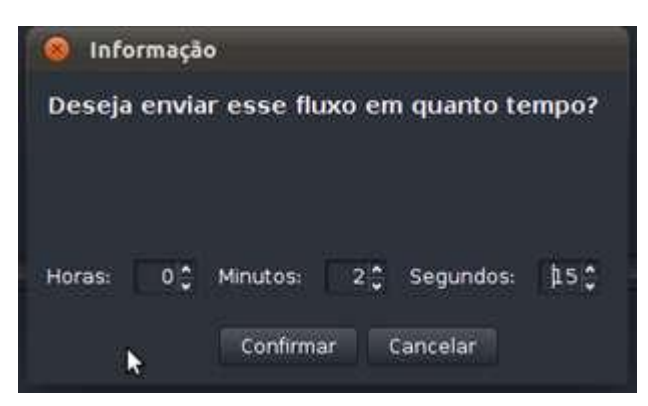

**Figura 31: Temporizador de envio de fluxo** 

# <span id="page-20-0"></span>**6.3.13 Visão do VideoRoom no Articulador**

A [Figura 32](#page-20-1) ilustra o VideoRoom dividido em duas partes no Articulador. No painel **Codificadores**, a miniatura do VideoRoom exibe o que está sendo capturado pelo VideoRoom, ou seja, o codificador. No painel **Decodificadores**, a miniatura do VideoRoom exibe todos os fluxos recebidos pelo VideoRoom. É possível visualizar todos os fluxos que estão sendo recebidos, um por vez, apertando no botão de trocar, indicado em destaque na [Figura 32.](#page-20-1)

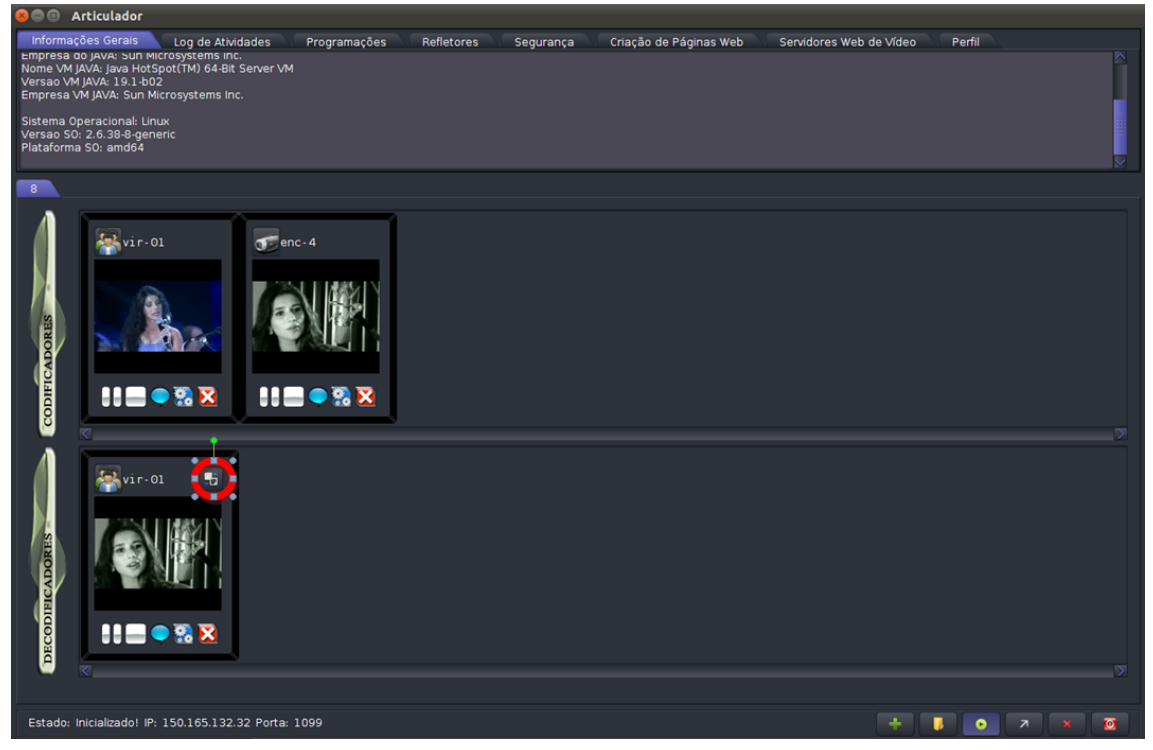

**Figura 32: Representação do VideoRoom no Articulador (em destaque, botão para chaveamento entre fluxos recebidos pelo VideoRoom)** 

# <span id="page-20-1"></span>**6.3.14 Mudando as configurações de transcodificação de mídia**

É possível, nas configurações, estabelecer tipos de codificação pré-definidos de áudio e vídeo, bem como as suas respectivas taxas de transmissão. Isso pode ser visto na [Figura](#page-21-0)  [33.](#page-21-0)

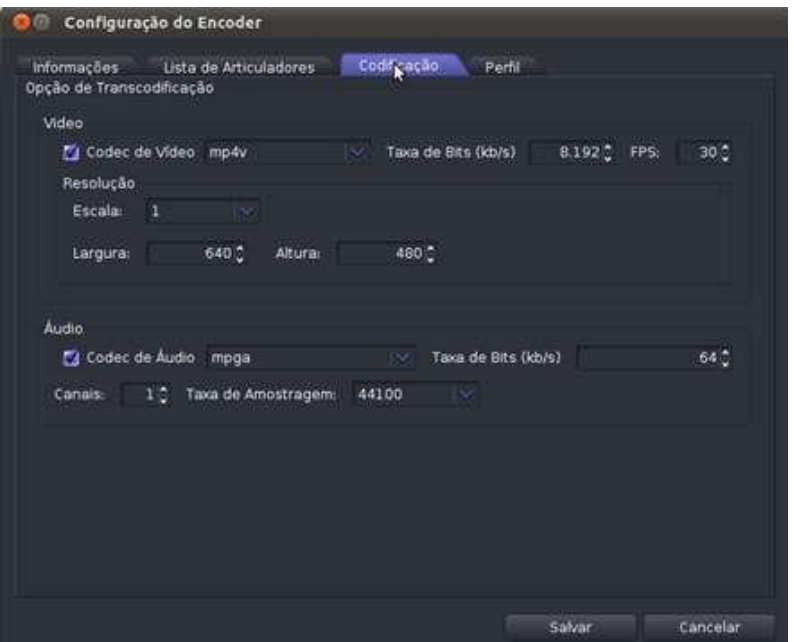

**Figura 33: Configuração da transcodificação** 

#### <span id="page-21-0"></span>**6.3.15 Abas do Articulador**

O Articulador possui diversas abas que ajudam no gerenciamento da tranmissão. As principais são descritas a seguir.

*Obs.: A aba Refletores não será descrita neste documento e a aba Criação de Páginas Web está contida na próxima seção.* 

#### **6.3.15.1 Informações Gerais**

Descreve as informações gerais, tais como sistema operacional, versão do SO, plataforma do SO e outras informações a respeito da Máquina Virtual Java.

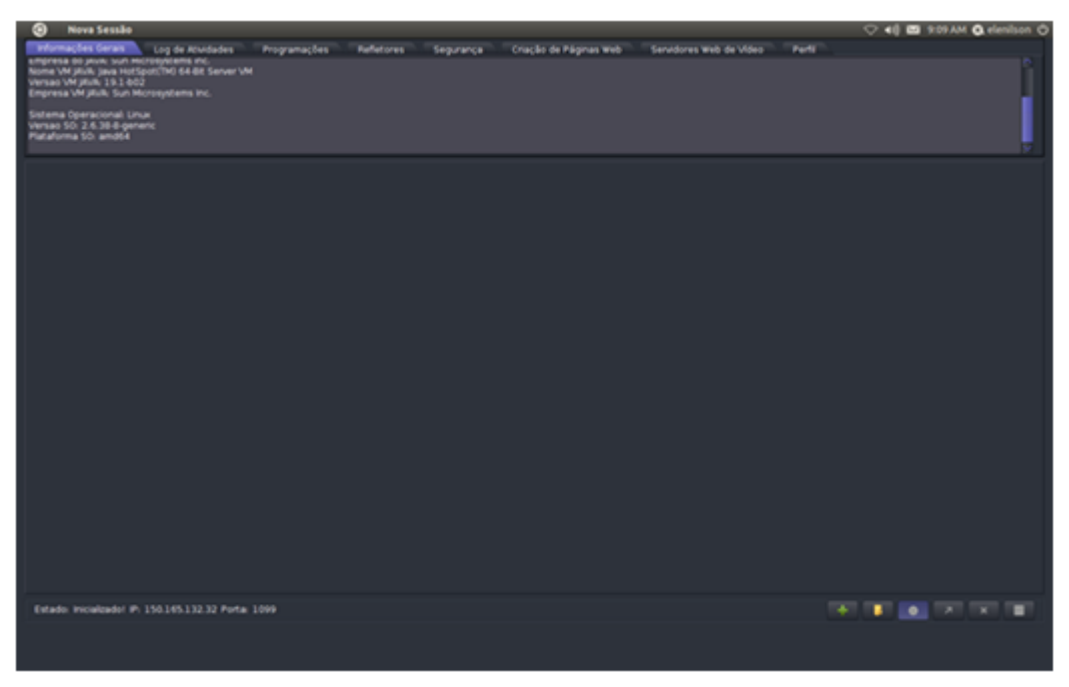

**Figura 34: Articulador – aba Informações Gerais** 

## **6.3.15.2 Log de Atividades**

Descreve as principais atividades realizadas na Arthron, tais como conexão de Codificadores, Decodificadores e Refletores, programação de trocas de vídeos, etc. Essas informações são salvas em um arquivo na pasta *log* que está dentro da pasta do Articulador. Esse arquivo obedece ao formato  $log$  <*DD-MM-AAAA* hh mm ss.txt>, onde *DD* é o dia, *MM* é o mês, *AAAA* é o ano, *hh* é a hora, *mm* é os minutos e *ss* é os segundos em relação a data de criação do log.

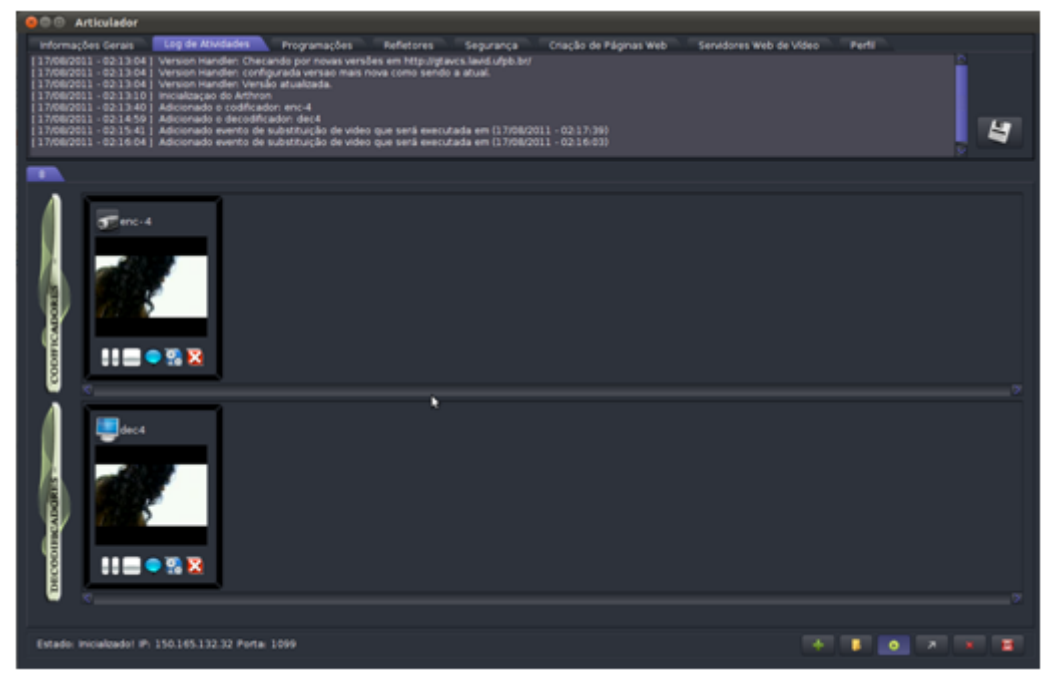

**Figura 35: Articulador – aba Log de Atividades** 

#### **6.3.15.3 Programações**

Ilustra graficamente os eventos temporais que foram cadastrados [\(Figura 36\)](#page-23-0). Também permite a visualização em uma tabela [\(Figura 37\)](#page-23-1), clicando-se no botão que se encontra a direita nessa aba. Os eventos temporais possíveis são atribuição de vídeo de um Codificador a um Decodificador, troca de vídeo entre dois Decodificadores e tempo de inicio de uma animação em um Decodificador.

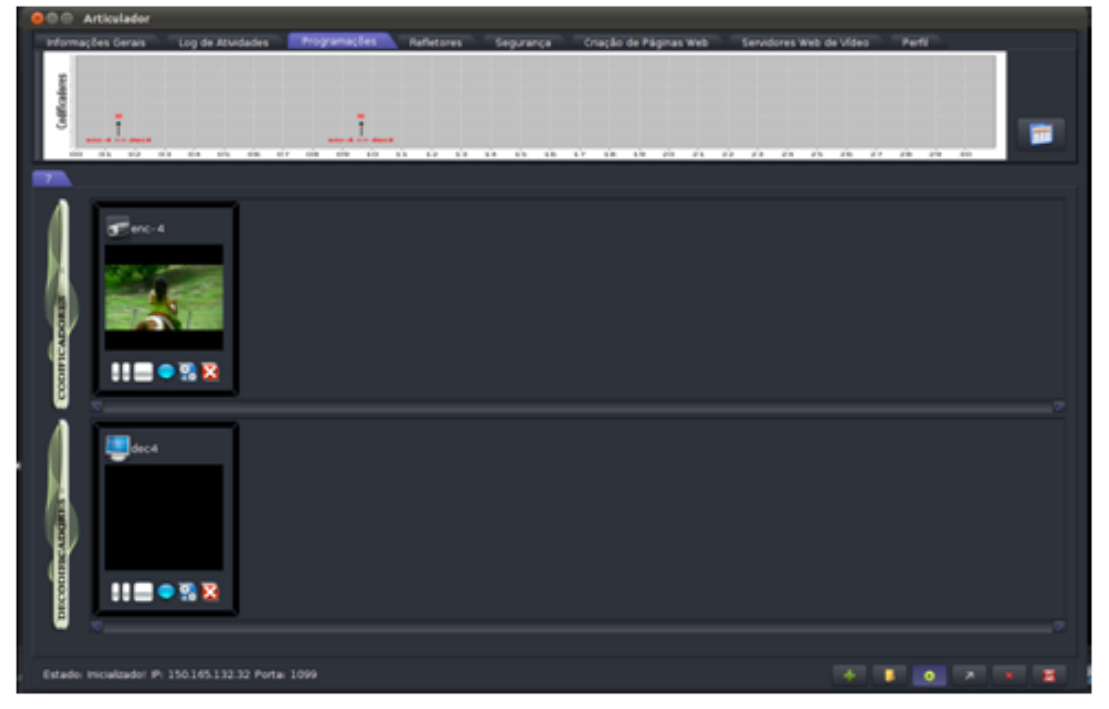

**Figura 36: Articulador – aba Programações** 

<span id="page-23-0"></span>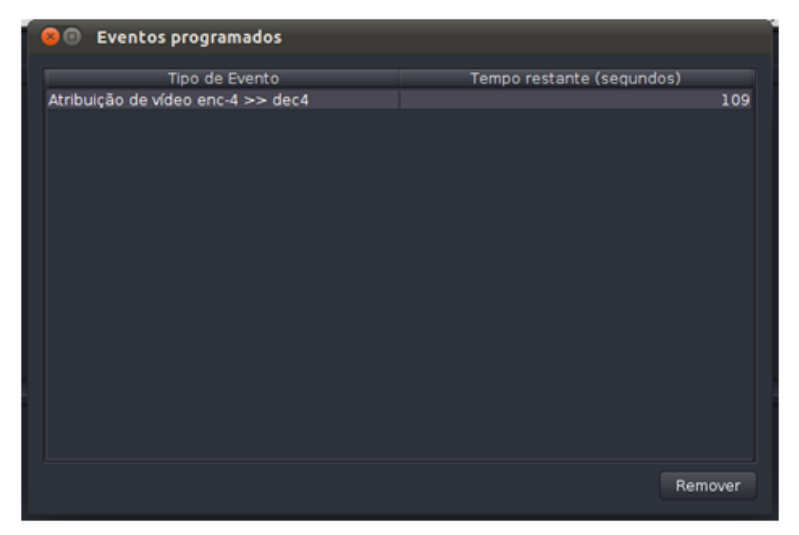

**Figura 37: Eventos Programados** 

#### <span id="page-23-1"></span>**6.3.15.4 Segurança**

Permite evitar a conexão de Decodificadores, Codificadores ou Refletores que se originem de um determinado IP.

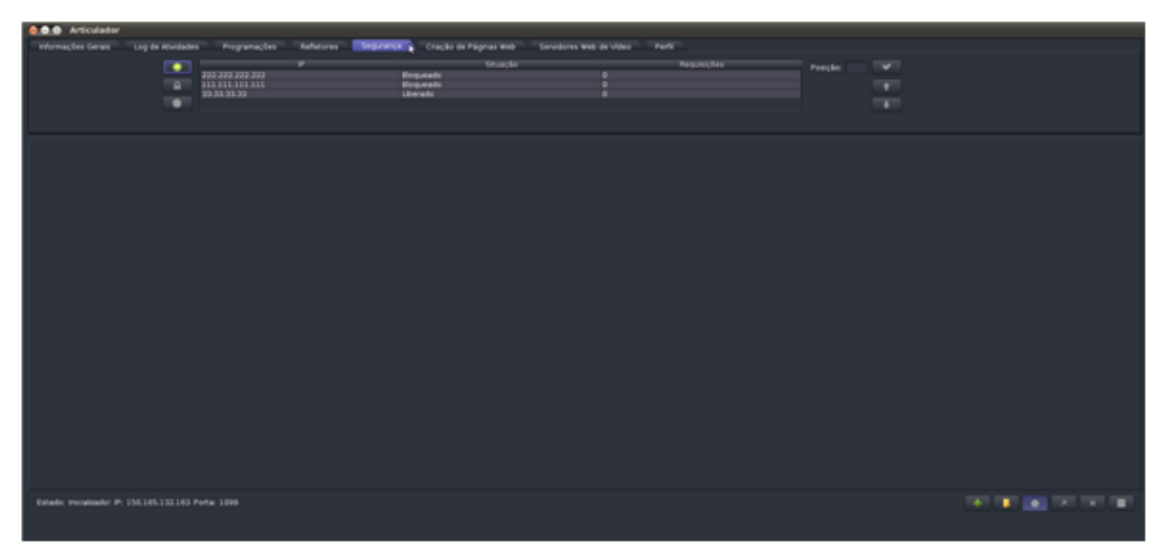

**Figura 38: Articulador – aba Segurança** 

# **6.3.15.5 Perfil**

Exibe os dados do usuário que está *logado* no articulador.

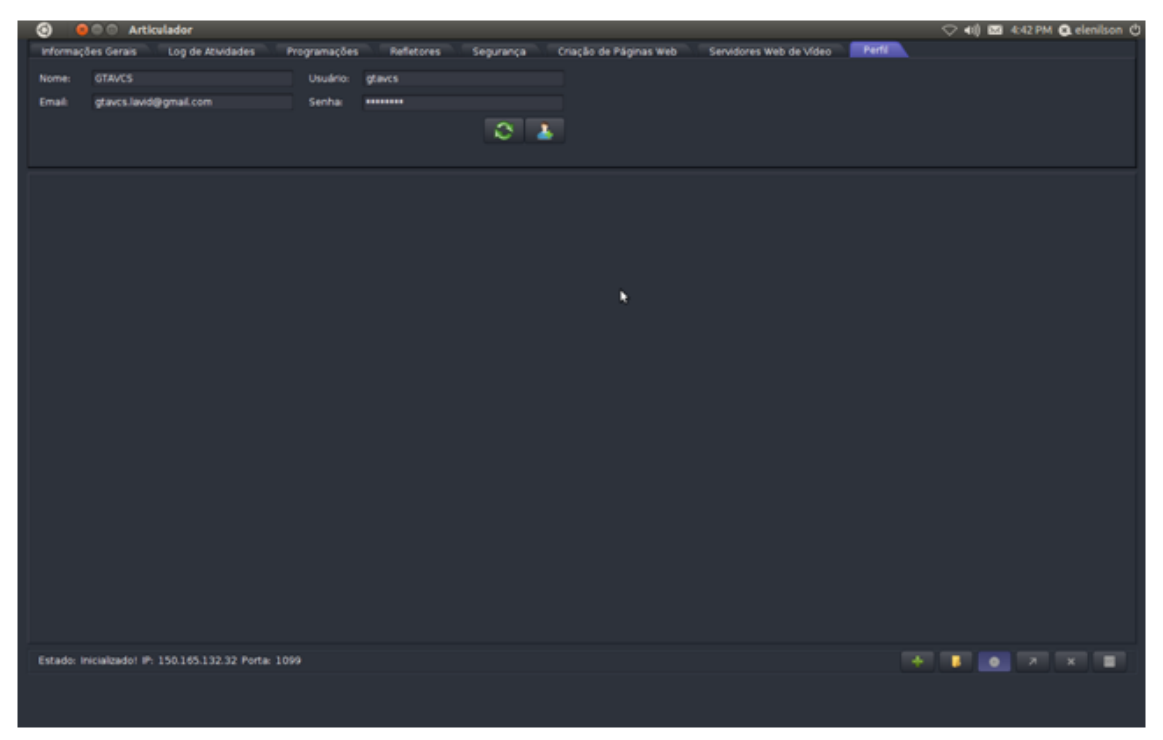

**Figura 39: Articulador – aba Perfil** 

#### **6.3.16 Publicando vídeos na Web utilizando o VideoServer**

A função de um servidor de vídeo é transmitir o vídeo para clientes web. Para criar um servidor de vídeo é necessário inicializar o componente de servidor de vídeo (VideoServer). Irá aparecerá a janela da [Figura 40.](#page-25-0) Preencha os campos de identificação, IP, porta RMI e porta Transmissão.

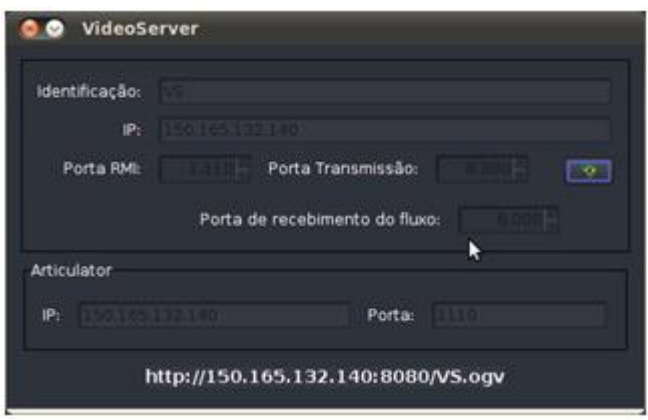

**Figura 40: VideoServer** 

<span id="page-25-0"></span>Ao clicar no botão **Iniciar**, o servidor de vídeo deve ficar esperando conexão. Na aba "Servidores Web de Vídeo" do Articulador ou pelo caminho descrito anteriormente em **Publicação na Web**, o usuário deve clicar no botão **adicionar**, abrirá uma janela com as opções de servidor de vídeo [\(Figura 41\)](#page-25-1). O usuário deve preencher com o IP do servidor de vídeo e a porta RMI, então a conexão com o servidor de vídeo será estabelecida.

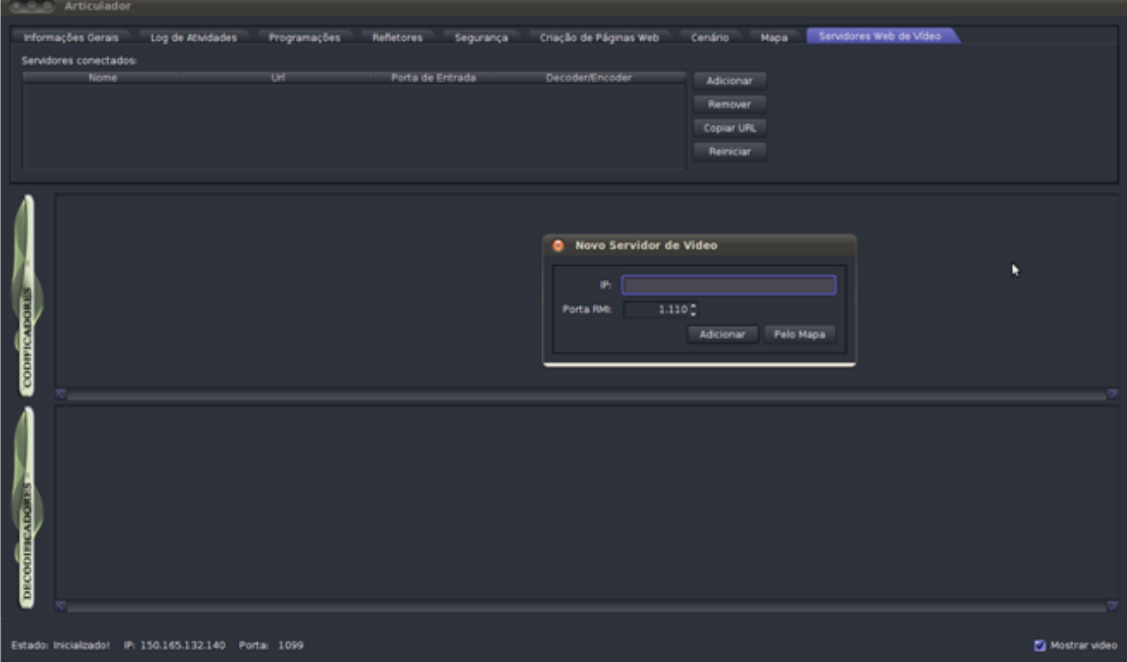

**Figura 41: Articulador: adicionando um Servidor Web de Vídeo** 

# <span id="page-25-1"></span>**6.3.16.1 Criação de página Web**

O usuário poderá criar uma página web com os vídeos que estão sendo exibidos nos decodificadores selecionados. Depois de publicar na web a mídia desejada, abra a aba "Criação de Páginas Web" e escolha o fluxo que está sendo publicado.

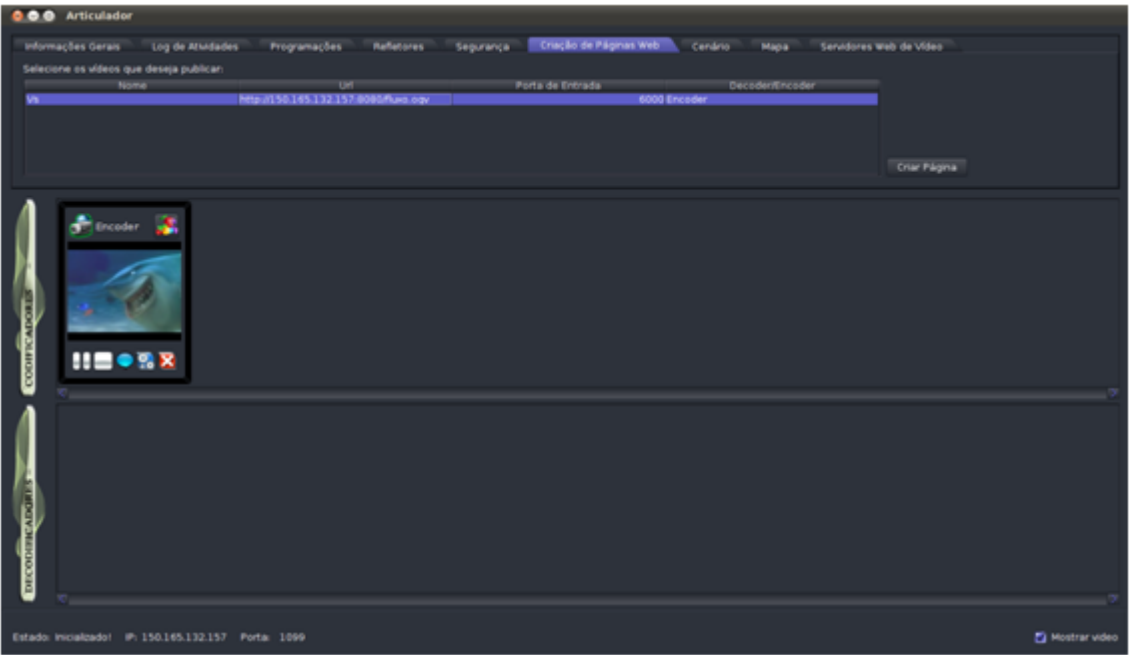

**Figura 42: Articulador – aba Criação de Páginas Web** 

Ao clicar em **Criar Página** irá aparecer a tela exibida na [Figura 43.](#page-26-0)

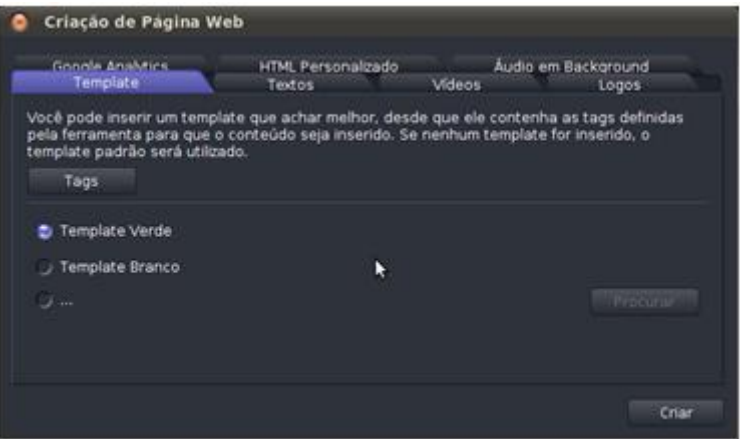

**Figura 43: Criação de página Web** 

- <span id="page-26-0"></span>Template: Selecionar a opção com o template escolhido.
- Textos: Escrever o título da página, o rodapé e uma descrição para ela.
- Vídeos: Escolher o tamanho dos players.
- Logo: Adicionar a imagem para a Logo e o tamanho dessa imagem.
- Google Analytics: Ao acessar a página [www.google.com/analytics](http://www.google.com/analytics) e seguir as instruções, um código será gerado, copie esse código e cole no campo.
- HTML Personalizado: Escrever um código HTML que será exibido abaixo do player.
- Áudio em Background: Insira um Link de um áudio no formato **ogg**.

Após clicar em **Criar**, escolha o local que será salva a pasta com os componentes necessários de uma página na web. Essa página será composta por um *menu* lateral com os fluxos que foram previamente selecionados. Clique na mídia que deseja assistir, o

vídeo deve ser exibido no centro da página [\(Figura 44\)](#page-27-0). Veja abaixo o exemplo de uma página da web.

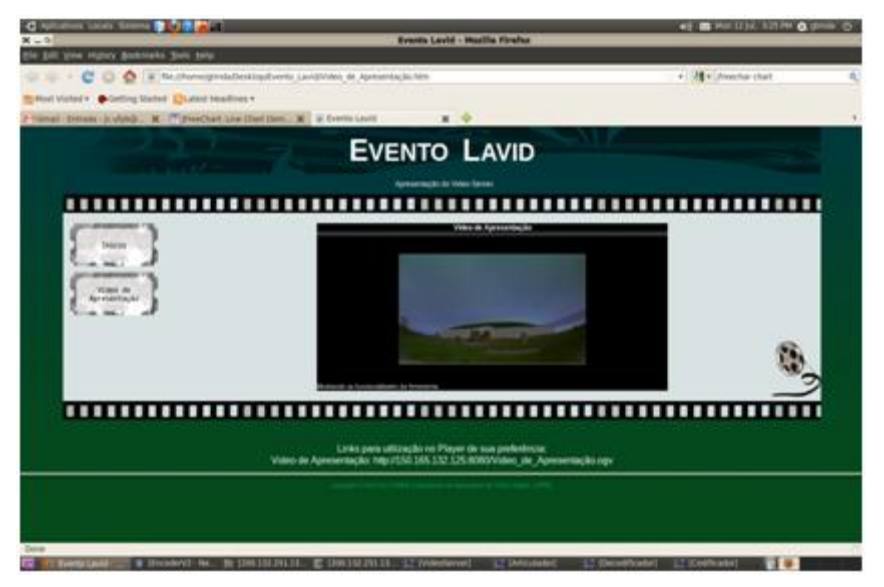

**Figura 44: Página Web com template verde** 

# <span id="page-27-0"></span>**6.3.17 Bate-papo**

O bate-papo é um sistema que provê a comunicação entre os controladores do Articulador, Codificador e Decodificador.

O ícone de bate-papo é representado por um balão azul. Ao clicar nele irá aparecer uma janela de conversação. Obs.: Caso seja no Articulador a janela de conversação aparecerá embutida na própria janela de transmissão do Codificador ou Decodificador. Para desmembrar clique no ícone indicado na [Figura 45.](#page-27-1)

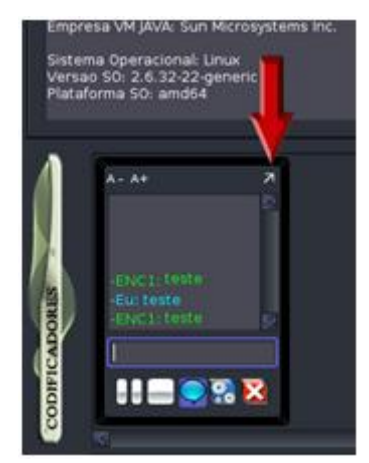

**Figura 45: Botão para iniciar desmembrar o bate-papo do Articulador** 

<span id="page-27-1"></span>Caso o usuário seja o controlador do Articulador, se clicar no ícone presente na janela de transmissão do Codificador, irá se comunicar com o controlador do Codificador e se clicar no ícone presente na janela de transmissão do Decodificador, irá se comunicar com o controlador do Decodificador.

Caso o usuário seja o controlador do Codificador ou Decodificador, ao clicar no ícone de bate-papo, irá se comunicar com o controlador do Articulador.

Quando o Articulador recebe uma mensagem, a janela de exibição ficará na cor laranja, sinalizando que tal componente enviou uma mensagem via Bate-Papo [\(Figura 46\)](#page-28-0).

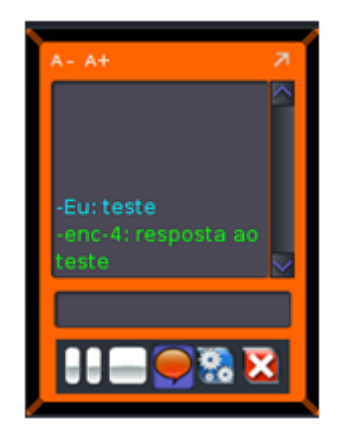

#### **Figura 46: Articulador recebeu mensagem de um componente**

<span id="page-28-0"></span>Quando o Codificador ou Decodificador recebe uma mensagem, aparecerá a janela de conversação com a nova mensagem [\(Figura 47\)](#page-28-1).

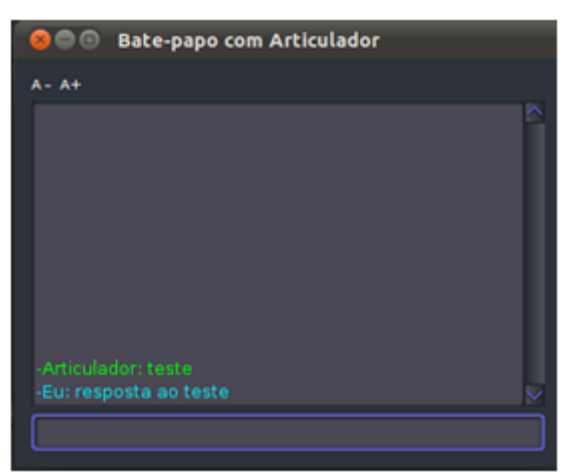

**Figura 47: Bate-papo com o Articulador** 

# <span id="page-28-1"></span>**6.4 Conclusão**

O uso de ferramentas especializadas para o gerenciamento de fluxos envolvidos em eventos artísticos, esportivos ou em experimentos como telemedicina ou teleaula diminui a complexidade operacional e aumentam as possibilidades de transmissão. A Arthron é, então, uma ferramenta que visa contemplar esses cenários como uma solução integrada para gerenciar fluxos midiáticos distribuídos em tempo real. A ferramenta provê o suporte à articulação entre diferentes fontes midiáticas, facilitando o modo de interação entre esses agentes e os agentes humanos, ou seja, com apenas computadores, câmeras e/ou projetores é possível qualquer usuários fazer a sua própria transmissão de uma forma simples e barata.

# **6.5 Agradecimentos**

Agradecemos à RNP (Rede Nacional de Ensino e Pesquisa) pelo apoio financeiro para realização dos GTs, especialmente, GTMDA e GTAVCS. Agradecemos ao GP Poética pela contribuição e concepção artística essencial para realização do E-Pormundos Afeto.

Por fim, agradecemos ao Hospital Universitário Lauro Wanderley pela parceria fundamental para realização deste projeto.

#### **Referências**

- Austerberry, D.The technology of video and audio streaming.2nd ed. Elsevier. Burlington, USA. 2005.
- Dukes, J.; Jones, J. Using Dinamic Replication to Manage Service Avaibility in a Multimedia Server Cluster in Interactive Multimedia and Next Generation Networks.Springer Link, Grenoble, France. 2004.
- Melo, E.; Pinto, A.; Silva, J.; et al.. Arthron 1.0: Uma ferramenta para transmissão e gerenciamento remoto de fluxos de mídia. 2010.
- Morris, T. Multimedia Systems: delivering, generating, and interacting with multimedia. Springer-Verlag London Limited 2000.
- Santana, I. A imagem do corpo através das metáforas (ocultas) na dançatecnologia. Belo Horizonte - Minas Gerais - Brasil. : s.n., 2003. INTERCOM – Sociedade Brasileira de Estudos Interdisciplinares da Comunicação. p. 17.